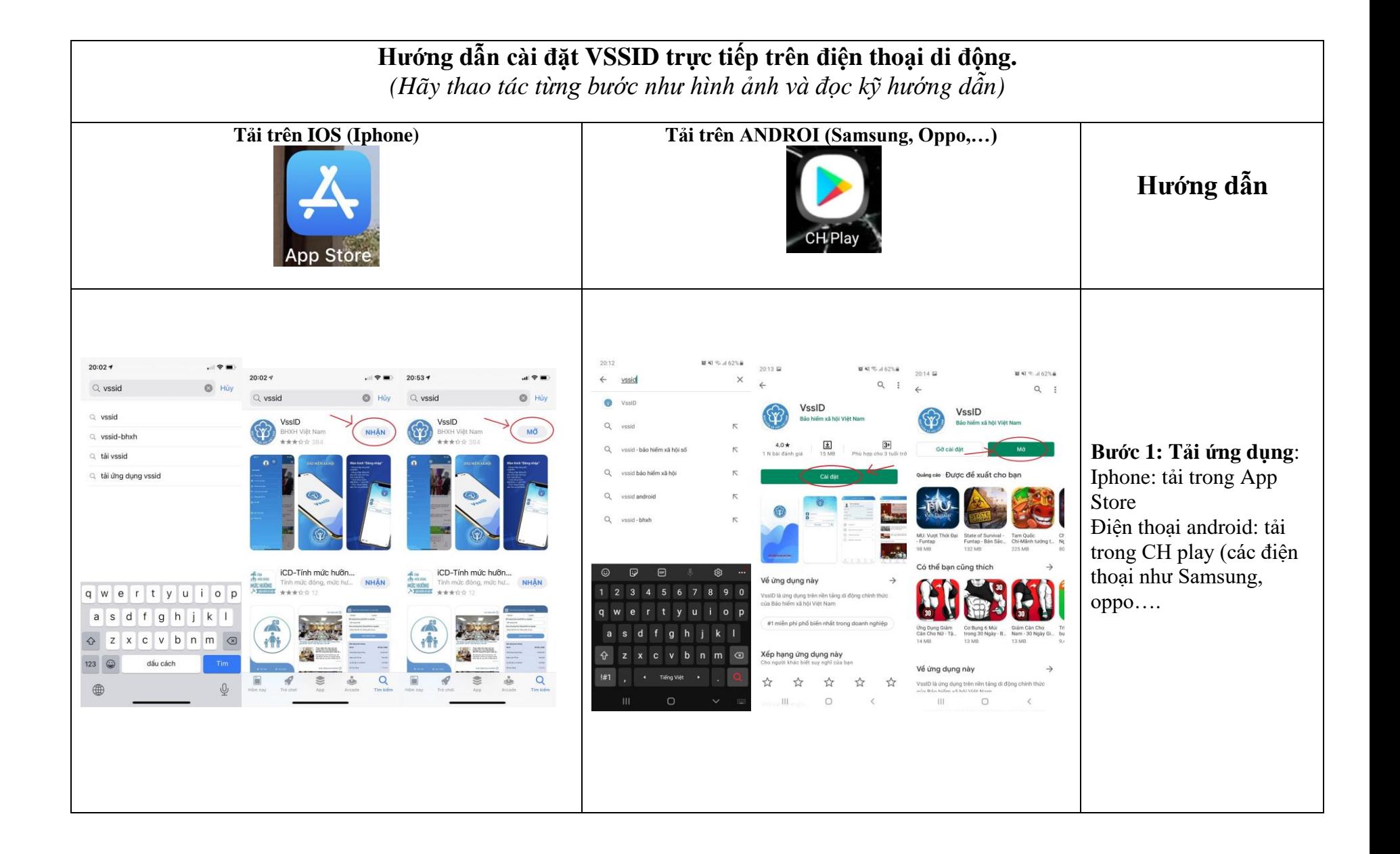

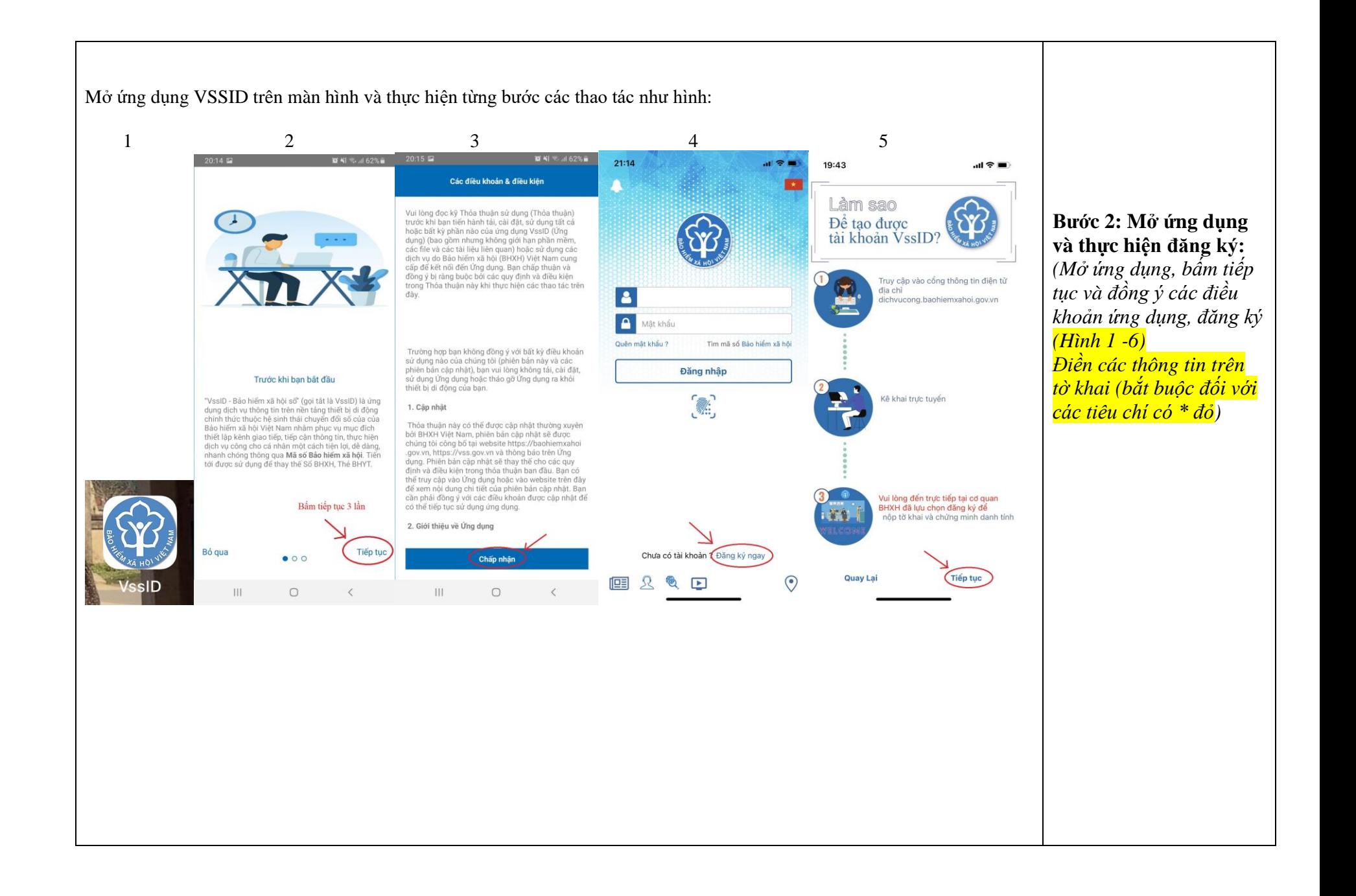

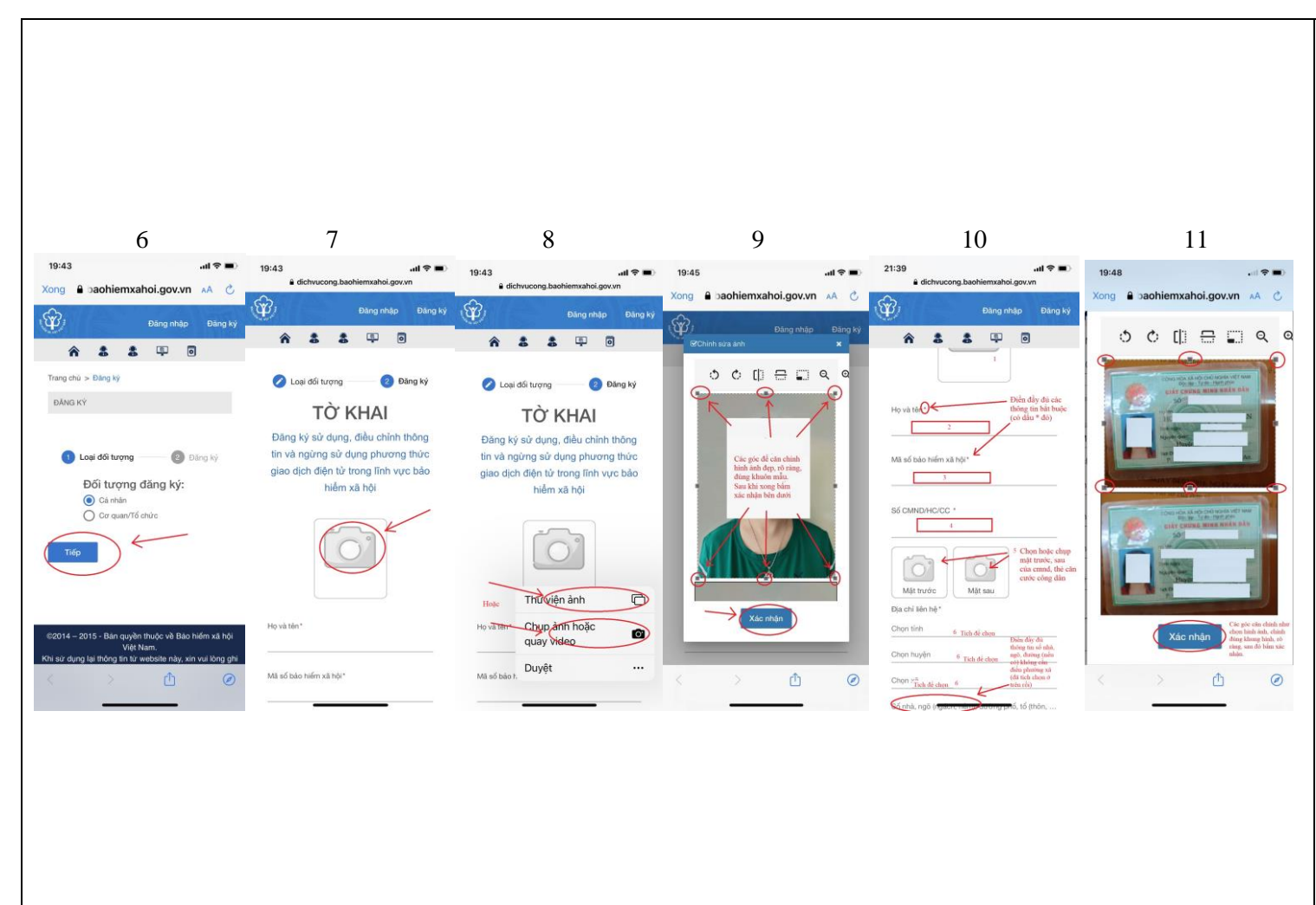

- Ch ọn ảnh ( ảnh nh ận d ạng, ảnh đ ại di ện, ảnh h ồ sơ, rõ m ặt) Ch ọn trong thư vi ện ho ặc ch ụp trực ti ế p, căn ch ỉnh ở các góc sau khi ch ọn ho ặc ch ụp ảnh cho phù h ợp *(Hình 7 - 9 )* .

- H ọ và tên *(Hình 10)* - Mã s ố BHXH (do k ế toán ho ặc BHXH cung c ấp, s ố trên s ổ BHXH *(Hình 10)*

- Số CMND ho ặc th ẻ căn cư ớc công dân *(Hình 10)* - Ch ọn ảnh m ặt trư ớc và m ặt sau CMND (rõ hình, căn ch ỉnh đúng kính thư ớ c, thao tác như ảnh *(Hình 11)*

- Chọn địa ch ỉ (nơi sinh s ống, nơi ở, h ộ kh ẩu, tích vào đ ể ch ọn, ở ô s ố nhà, ngõ (ngách, h ẻm).. ghi đ ầy đ ủ s ố nhà, tên đư ờng n ếu có *(Hình 10)*

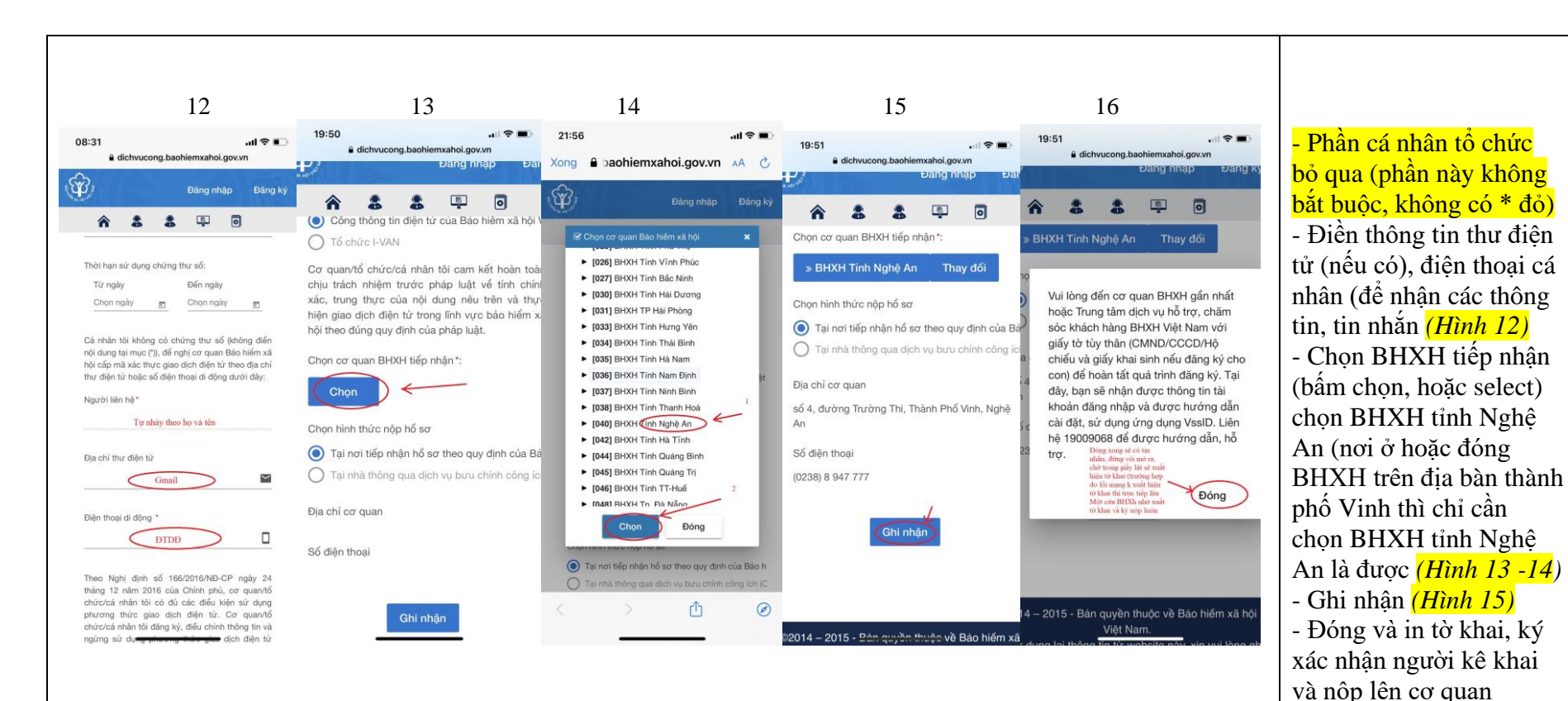

BHXH *(Hình 16)*

Sau khi "ĐÓNG" sẽ có tin nhắn báo về điện thoại là đã nộp hồ sơ thành công, đừng vội mở tin nhắn, hãy chờ vài giây tờ khai sẽ xuất hiện và chia sẻ sang máy tính để thực hiện in (hướng dẫn chuyển tờ khai vào máy tính bên dưới).

*\* Một số dòng máy dung hệ điều hành Androi (Samsung, Oppo….) sẽ không hiện tờ khai mà trực tiếp tải về máy, bạn hãy mở tệp download trên máy của mình để chuyển quan máy tính như hướng dẫn bên dưới; \* Trường hợp không xuất hiện tờ khai, không tải được tờ khai (do lỗi mạng, máy không đáp ứng xuất được tờ khai,…) hãy đến cơ quan Bảo hiểm xã hội để được hỗ trợ xuất tờ khai và ký nộp tại chỗ.*

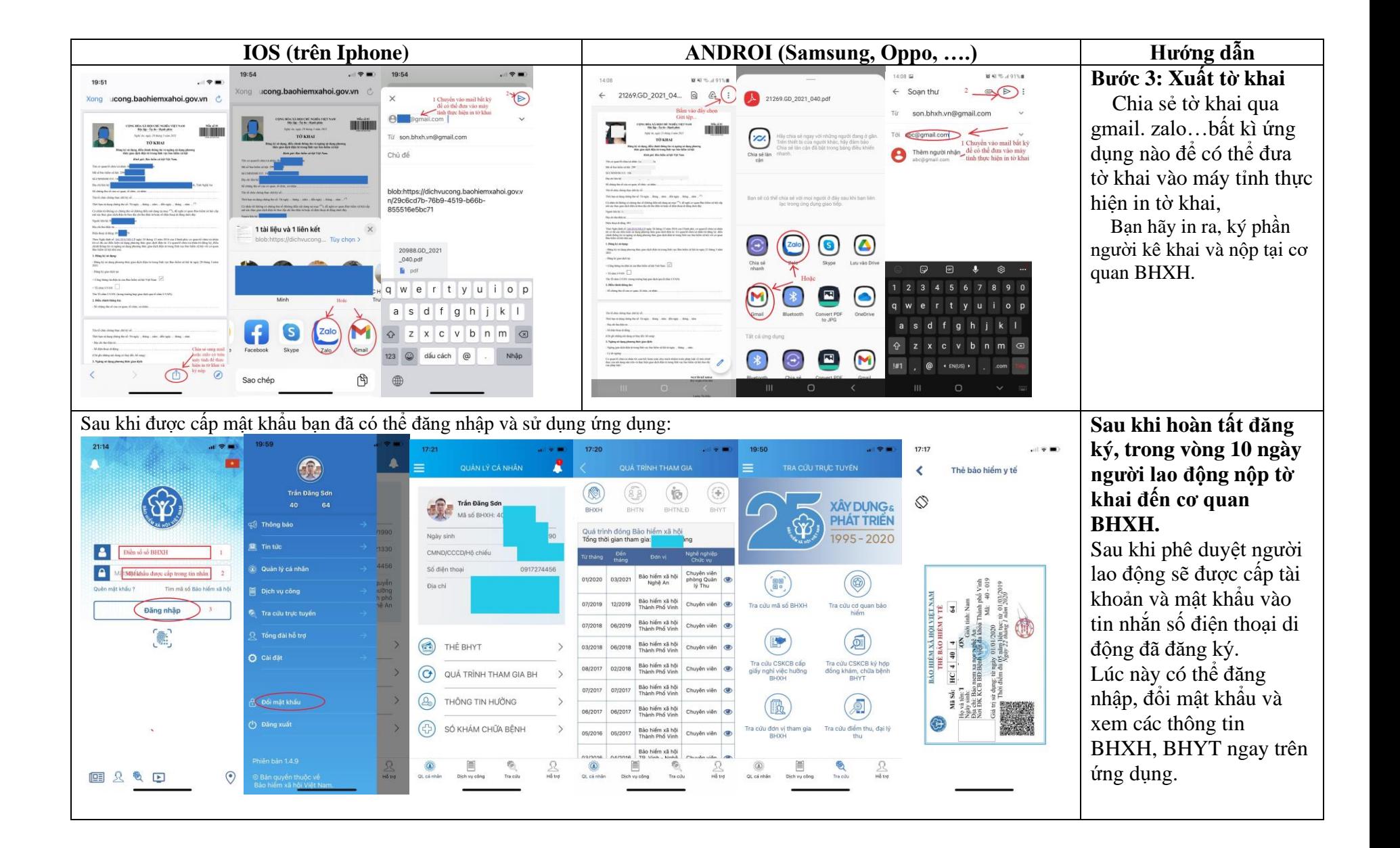